# 如何利用 **WinPAC-8xx7**和 **I-8084W** 來量測頻率或 轉速輸入並使用 **C# .net 2008**將所記錄的值畫成趨勢圖

By [joseph\\_dun@icpdas.com](mailto:joseph_dun@icpdas.com)

本例將利用 WinPAC-8xx7和 I-8084W 和 ISaGRAF 作出一個量測頻率的應用

應用說明:

使用 ISaGRAF 程式將 I-8084W 在一段時間內記錄下訊號的頻率,並將記錄下來的資 料寫成檔案放於 WinPAC-8xx7的記憶體內,之後利用一支 C# .net 的程式在 WP-8xx7上將產 生的檔案載入並將檔案中的資料書成趨勢圖。這個應用可以使用於測量馬達、引擎轉速...等, 然後運行該 C# .net 2008程式可以直接在 WinPAC 上就可以看出資料是否異常。

下圖是利用安捷倫(Agilent 33220A)函數/任意波形產生器,在一分鐘的時間裡輸出5V 的方波 使其頻率呈現 Log 的數值

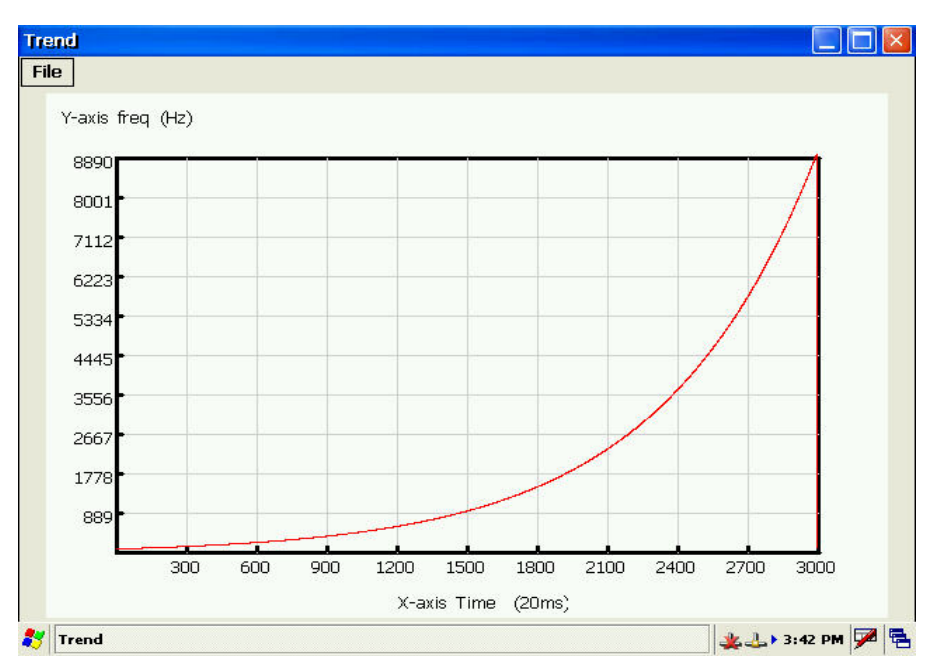

關於在 ISaGRAF 與 WinPAC-8xx7中初次使用 I-8084W 的相關設定說明請參考 [www.icpdas.com](http://www.icpdas.com/)  $\rightarrow$  FAQ  $\rightarrow$  Software  $\rightarrow$ ISaGRAF Ver.3(Chinese)  $\rightarrow$  100 ( http://www.icpdas.com/faq/isagraf c.htm  $\rightarrow$  100)

如需要了解更多 I-8084W 與 WinPAC-8xx7的資訊可至下列網址中查詢

WinPAC-8xx7→<http://www.icpdas.com/products/PAC/winpac/wp-8x47.html> I-8084W→ [http://www.icpdas.com/products/Remote\\_IO/i-8ke/i-8084w.htm](http://www.icpdas.com/products/Remote_IO/i-8ke/i-8084w.htm)

```
本 ISaGRAF 範例程式為 wpdmo106.pia 放於
www.icpdas.com → FAQ → Software → ISaGRAF Ver.3(Chinese) → 106
請依照下列步驟可將範例程式(wpdmo106.pia)載入 ISaGRAF 中:
     1.請點選 Tool→Archive→Projects
```
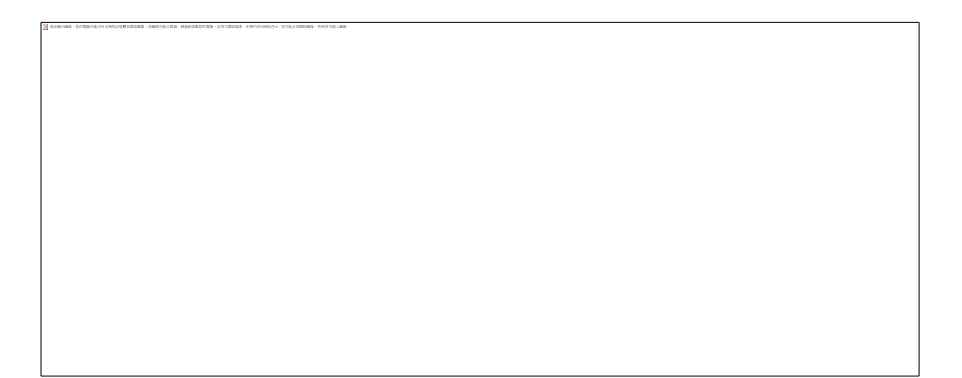

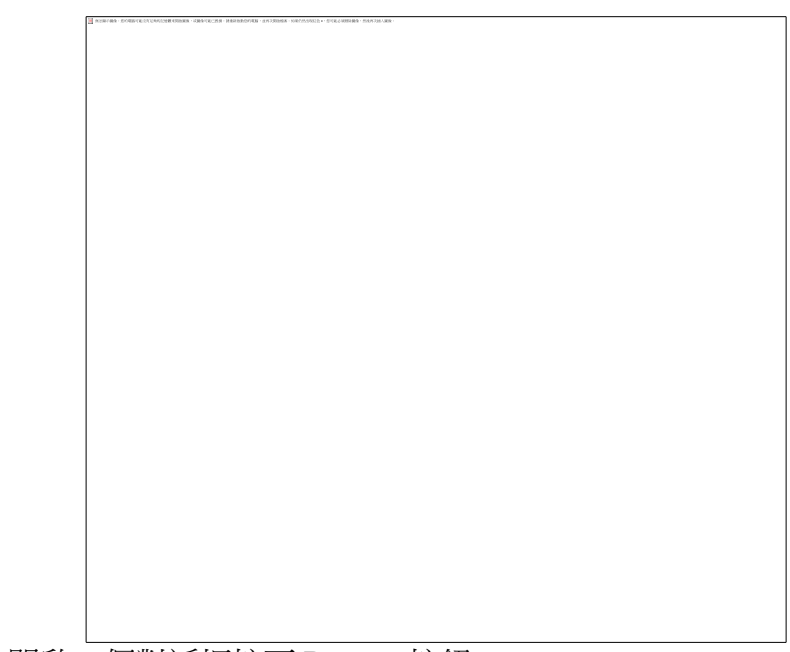

2.之後會開啟一個對話框按下 Browse 按鈕

3.選擇欲匯入專案檔所在資料夾,按下確定鍵

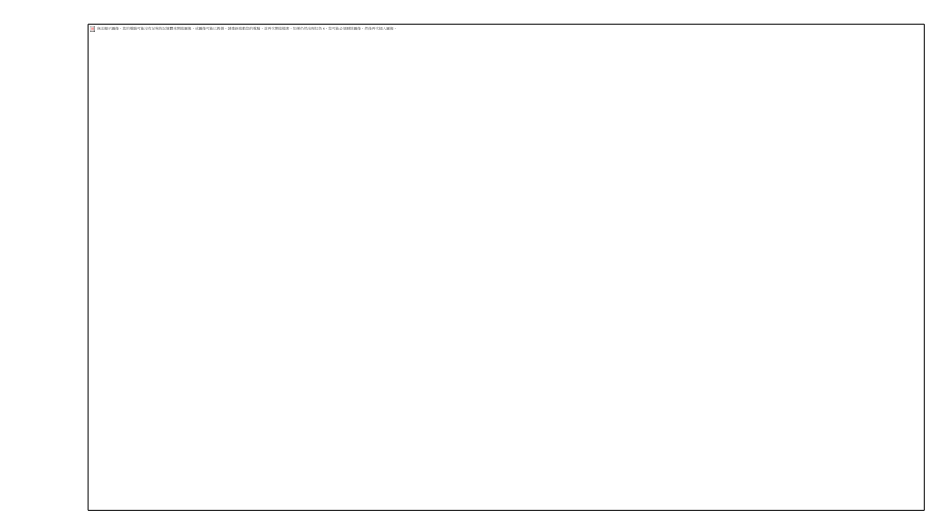

4.點選要載入的專案檔,按下 restore 鍵

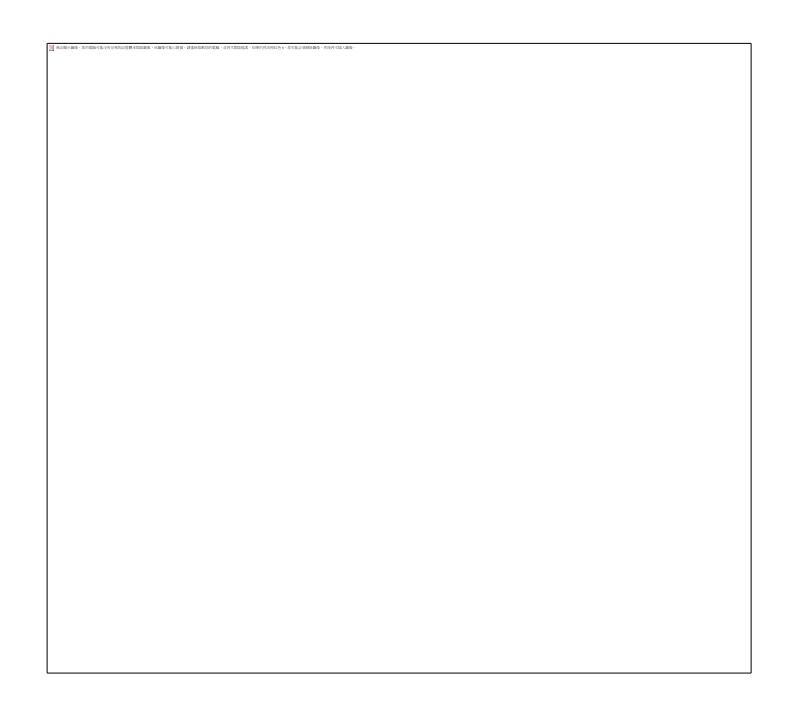

5.之後就可以看到 ISaGRAF 的主畫面有剛剛匯入的專案

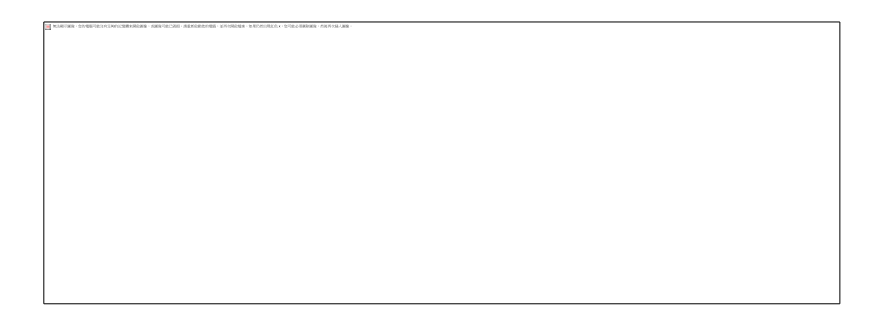

在 ISaGRAF 程式中有使用到變數陣列,詳細的設定可以參考 ISaGRAF 手冊的第2.6節 或是可以在以下的位置找到相關說明

[www.icpdas.com](http://www.icpdas.com/)  $\rightarrow$  FAQ  $\rightarrow$  Software  $\rightarrow$ IsaGARF Ver.3(Chinese)  $\rightarrow$  39

C# 範例程式為 Demo\_1.exe 與原始碼放於 [www.icpdas.com](http://www.icpdas.com/)  $\rightarrow$  FAQ  $\rightarrow$  Software  $\rightarrow$  ISaGRAF Ver.3(Chinese)  $\rightarrow$  106

可以直接執行範例程式 Demo\_1.exe 於 WinPAC-8xx7上 可以利用 ftp 的方式將 Demo\_1.exe 上傳到 WinPAC 的任何位置都可以,之後就可以在 WinPAC 上的 Demo\_1.exe 點兩下左鍵即可執行該程式

若有需要直接修改原始碼的話

(請先確定您的 PC 上有 Virtual Studio 2008 .net 或其他相容於 C#的開發平台, 像 V.S 2005) 在原始碼的資料夾底下有一個檔案叫 Trend1(Demo).csproj 的檔案,在那個檔案上點兩下左鍵, 系統便會幫開啟整個專案

### 如何測試本範例**?**

1.請將 i-8084W 插在 WP-8xx7的 Slot 0,然後將你想要記錄的訊號接到 i-8084W 的 CH.1上,

這裡使用的訊號源為安捷倫(Agilent 33220A)的波形產生器,之後將 WinPAC 上電。

2.將 ISaGRAF 中的範例程式 wpdmo106下載到 WP-8xx7內

3:在 list of variables 的視窗中修改一些初始值

請在"Interval1"中輸入一個適當的值。單位是0.001秒,如果給20指的是每0.02秒記錄一次。 而"Period1"指的是要記錄多久。單位為分鐘,輸入好後將 GO1設成 True 就可以開始動作, 程式會將輸入於 i-8084W 的 CH.1的訊號頻率值按照剛剛設定的數值記錄下來

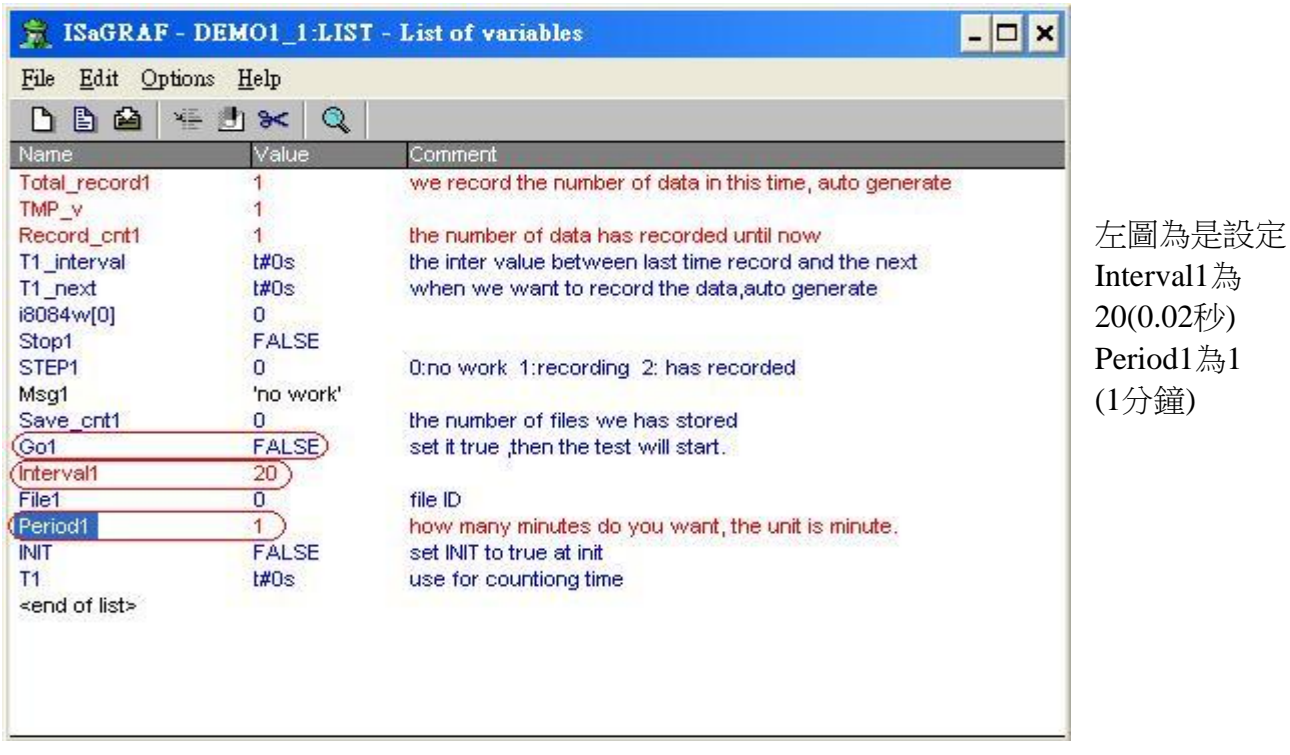

在記錄過程中,會看到"Record cntl"的值會一值增加,當等於"Total record1"的值時,就表 示記錄完畢。此時程式會將記錄下來的資料存入檔案中。

範例程式會將產生出來的檔案存在/System\_Disk/的資料夾中

.4.之後利用寫好的 C#程式在 WP-8xx7的路徑/System\_Disk/中開啟剛剛記錄下的檔 案"Demo1\*.txt"。就可以直接看到訊號的頻率趨勢圖(詳細操作如下一頁之說明)。

這裡說明一下 txt 檔的格式:

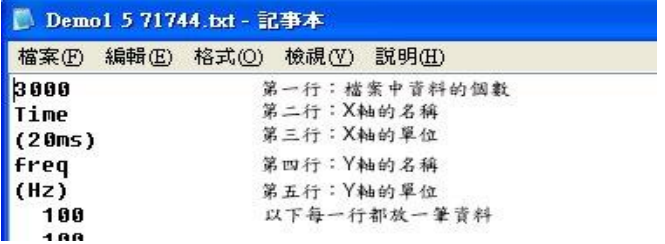

第一行:檔案中資料的個數 第二行:X 軸的名稱 第三行:X 軸的單位 第四行:Y 軸的名稱 第五行:Y 軸的單位 之後每一行都只放一筆資料

操作步驟與結果如以下的圖示

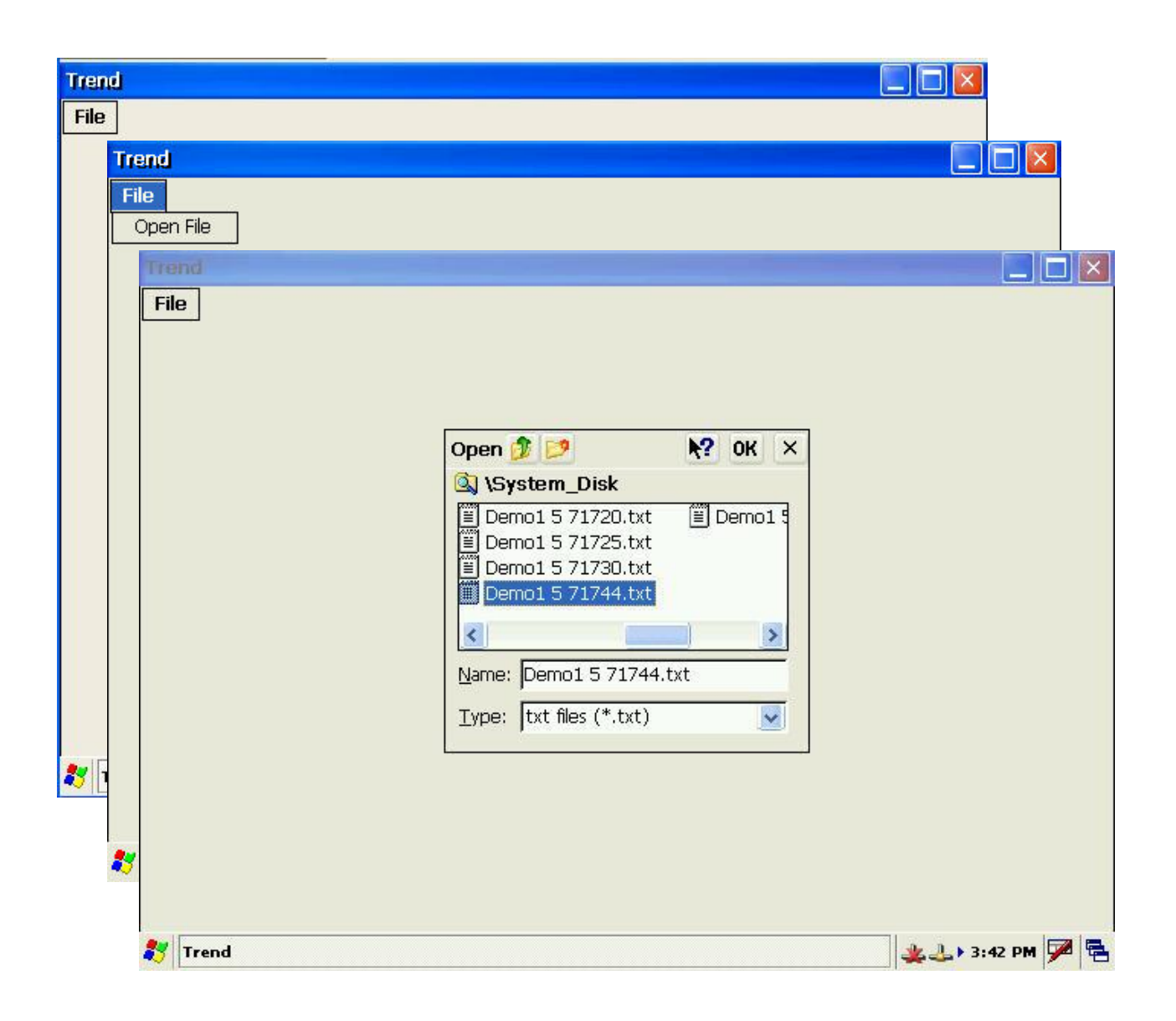

### **ISaGRAF** 範例程式:**wpdmo106.pia**

IsaGRAF 專案的架構: (包含一個 ST 程式: ST1 與階梯圖程式: main)

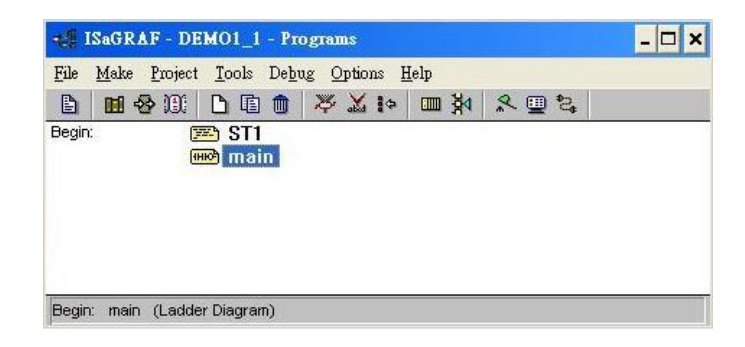

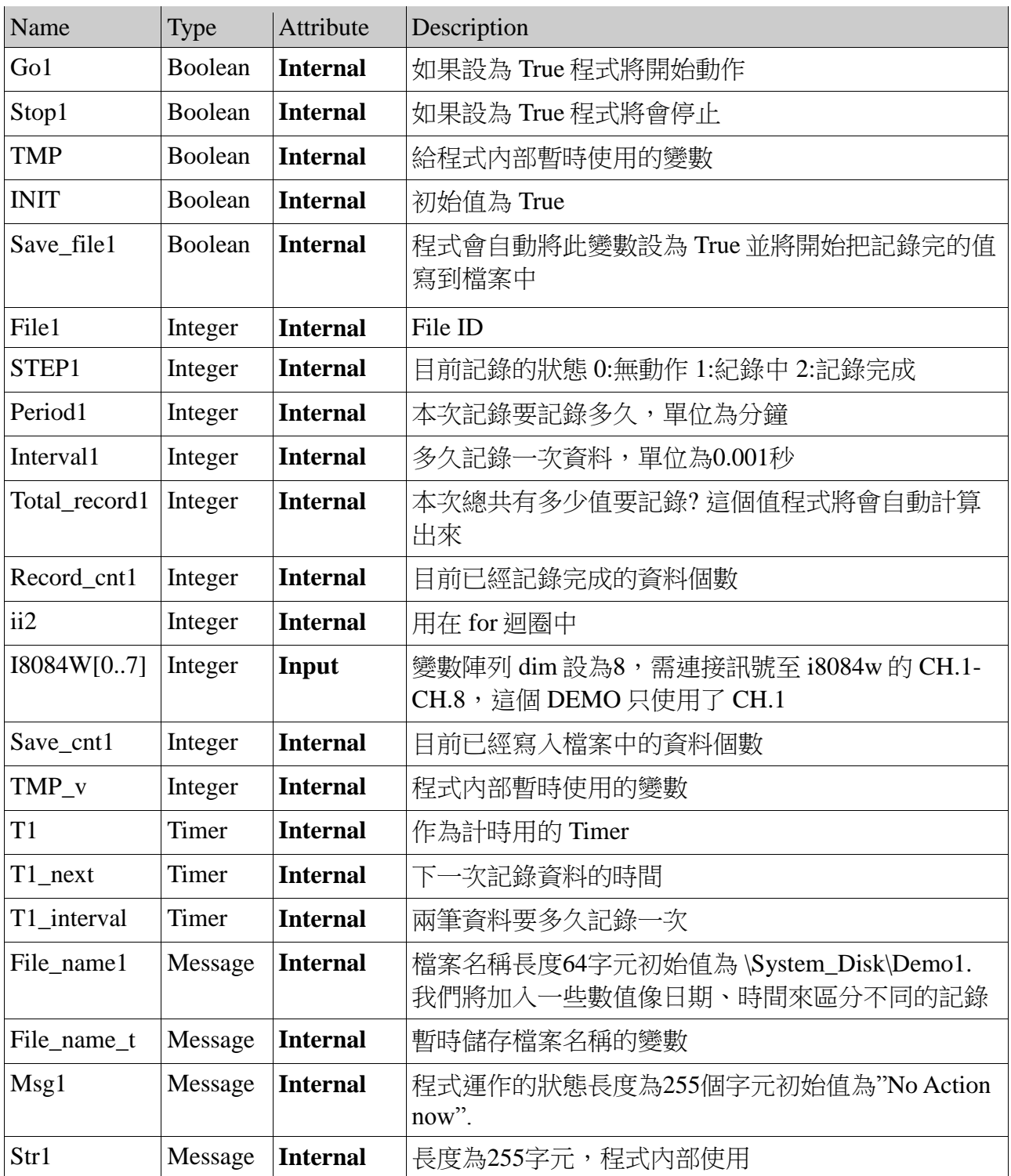

IO 連結:

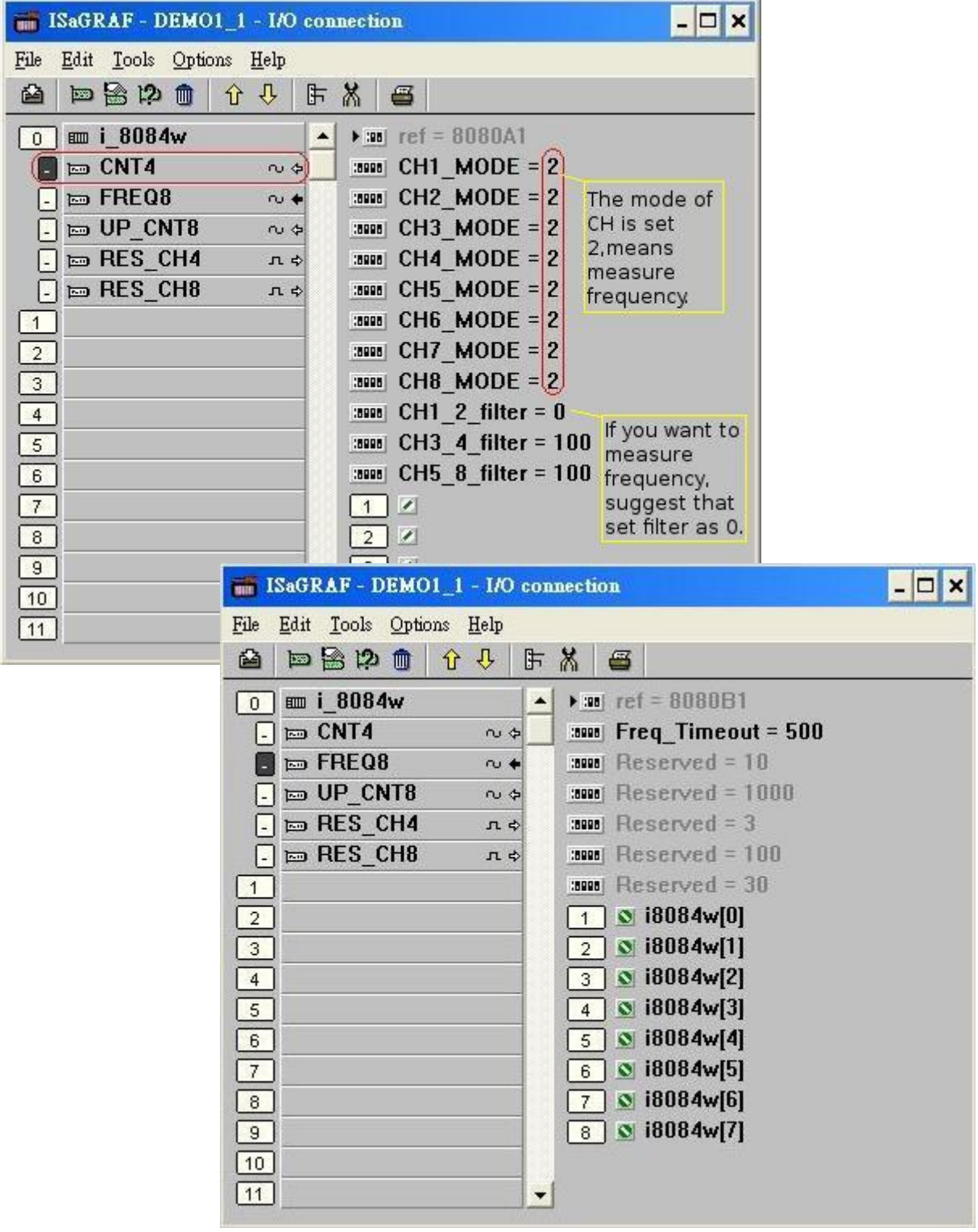

# 階梯圖程式-main

-------------------------------------

這個階梯圖很簡單,只有在寫入檔案時用來當作識別檔案的檔案名稱用

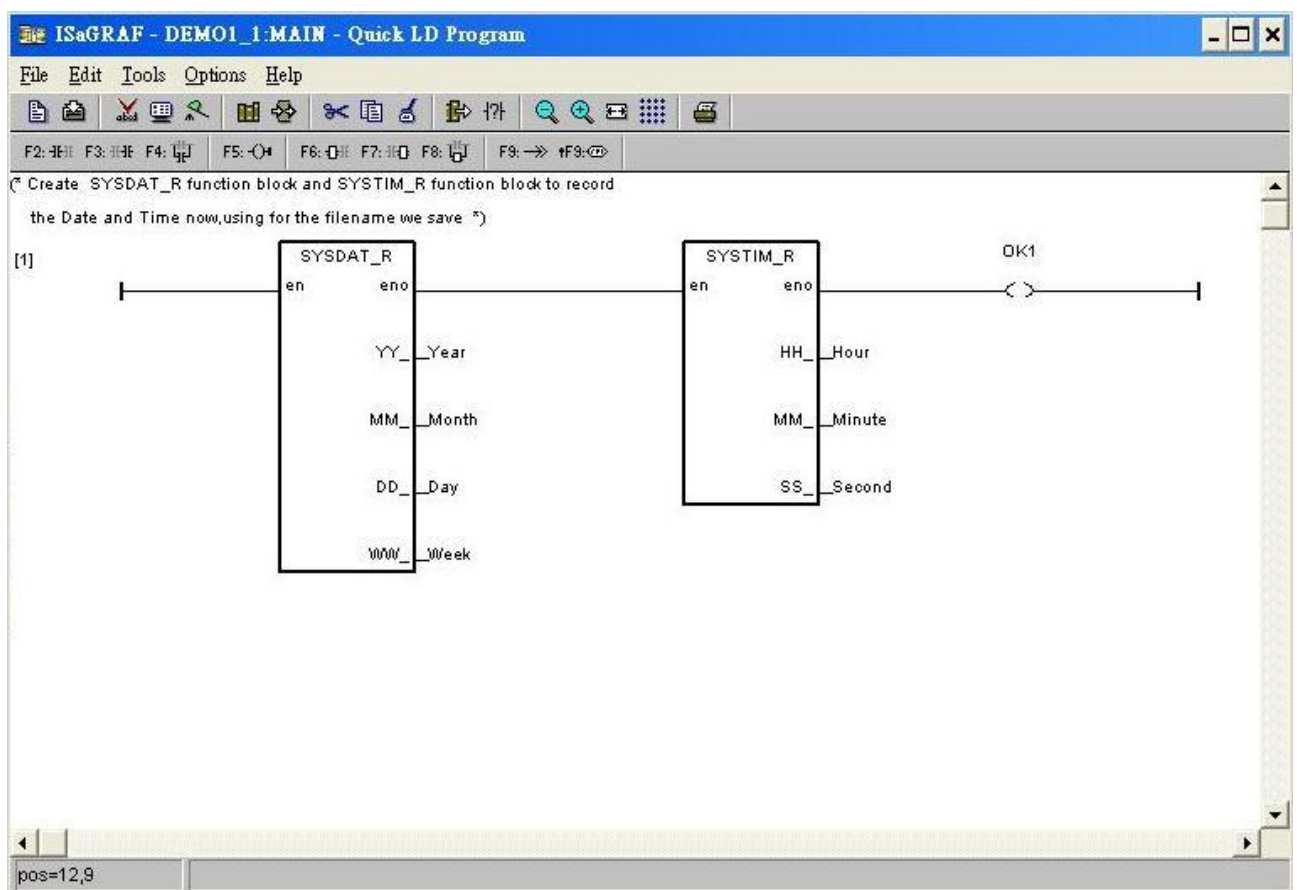

結構化文字程式-ST1

(\* 下面這個區塊只有在程式的第一個 PLC scan 會動作 \*)

------------------------------------------------------------------------------------------------------------------------

### **if INIT then INIT := false;**

```
(*配置一塊可存放 30,000 整數 (或實數) 的空間 *)
(* 函數 ARcreate 只能在 ISaGRAF 程式中呼叫一次 如果呼叫第二次以上程式會出現錯誤 *)
(* 第一個參數一定為1,第二個參數為你需要的記憶體空間單位為4byte *)
     TMP_v := ARcreate(1,30000);
     if TMP \mathbf{v} <> 1 then (*如果回傳不是1代表失敗*)
           Msg1 := 'Parameter error or Can not allocate enough memory by ARcreate() 
function!';
     end_if;
     (*設定 WinPAC 以最高速度執行,可能會影響非 ISaGRAF 的程式*)
     TMP := PLC_mode(-1);
end_if;
(* 如果 Stop1被設成 True 將停止計時 和 記錄資料*)
if Stop1 then
     Stop1 := False;
     STEP1 := 0; (* 0: 無動作 *)
     TStop(T1); (* 停止計時 *)
     T1 := T#0s; (* 回復計時時間為0 *)
     Msg1 := 'User stop recording!';
     save \text{cnt1} := 0;
end_if;
(* 如果 Go1被設成 True 將準備開始記錄 *)
if Go1 then
     Go1 := False;
     if STEP1=1 then (* 0:無動作, 1:記錄中, 2:記錄完成 *)
           (* 更新狀態顯示為,仍然在紀錄中......... *)
           Msg1 := 'It is still recording now... Please wait';
     else
           (* 檢查 interval 的值是否有效 *)
           (* 假設為10到10000之間單位為0.001秒 *)
           (* 如果平均的 PLC scan time 是比較長的,比如說將近10ms,
              請將這個值設的比平均的 PLC scan time 還大
             否則可能沒辦法正確的記錄到資料 *)
           if (Interval1 < 10) or (Interval1 > 10000) then
                Msg1 := 'Wrong Interval value, it should be in 10 to 10000 milli-second!';
           (* 檢查 period1 的值是否有效 *)
           (* 在這個 demo 中假設有效值為1~10單位為分鐘 *)
           elsif (Period1 < 1) or (Period1 >10) then
                Msg1 := 'Wrong Period value, it should be in 1 to 10 minute!';
                else
```
(\* 所有的參數都設定完成,即將開始記錄資料 \*)

```
if(record \text{cnt1} >= \text{total} record1) then
     (* 資料記錄已經完成,準備利用幾次 PLC scan time,
         將記錄下來的資料寫入 RAM Disk 檔案 *)
```

```
(* 已記錄的資料數值加1*)
record_cnt1 := record_cnt1 + 1;
```
(\* 檢查資料記錄是否完成 \*)

```
(* 檢查函數 ARwrite() 的回傳值是否正常 *)
if TMP v \le 1 then
     Msg1 := 'Can not operate ARwrite()!';
     STEP1 := 0; (* 0:無動作 *)
     TStop(T1); (* 停止計時 *)
     T1 := T#0s;
end_if;
```

```
TMP_v := ARwrite(1,record_cnt1,i8084w[0]);
```

```
(* 第二個參數是要將資料放在記憶體中的位置 *)
(* 第三個參數為要放進記憶體的資料 *)
```

```
(* 準備將記錄下來的資料寫入記憶體中 *)
```

```
T1_next := T1_next + T1_Interval;
```
(\* 利用函式 ARwrite() 寫入記憶體 \*)

(\* 第一個參數一定要是1 \*)

```
(* 當 T1>=T1_next 時 寫入一筆資料到記憶體中*)
(* 更新下次要記錄的時間 T1_next *)
```

```
if T1 \geq T1 next then
```
(\* 準備寫入一筆資料在記憶體中 \*)

```
(* 記錄中 *)
if STEP1 = 1 then
```
**end\_if;**

**end\_if; end\_if;**

(\* 計算本次需要記錄多少個資料 \*) **total\_record1 := (Period1 \* 60000) / Interval1; record\_cnt1 := 0;**  $(* \nexists \mathbb{R}$  record\_cnt  $\mathbb{A}$  0  $*)$ **STEP1 := 1;** (\* 將 step1設成1代表狀態記錄中 \*) **Msg1 := 'Recording now ... Please wait';**

(\* 啟動 T1從0開始計時 \*)

**T1\_Interval := TMR(Interval1); T1\_next := T1 + T1\_Interval; TStart(T1);** (\* 開始計時 \*)

**T1 := T#0s;**

save  $\text{cnt1} := 0$ ;

```
STEP1 := 0; (* 在寫入檔案前, 將 step1設為0 *)
Tstop(T1); (* 停止計時 *)
T1 := T#0s;
```
## (\* 將目前的日期還有時間加到檔名中方便辨識不同的測試結果 \*) File\_name\_t := File\_name1 + INT\_str3(Month,2) +INT\_str3(Day,2) +  **INT\_str3(Hour,2) + INT\_str3(Minute,2) + '.txt';**

(\* 開一個新的檔案 \*)

File1 :=  $F$  creat(File name t);

```
(* 如果開檔失敗 *)
```
### **if File1**  $= 0$  then

#### **Msg1 := 'Create File' + 'File\_nam1 Error!!!';**

**else**

(\* 因為寫入大量的資料會增加 PLC scan time, 所以 不打算一次就將所有的資料一次寫入,將分幾次 scan time 將資料寫入檔案 \*)

 $Msg1 :=$  'Please wait... Saving data to file:' + File\_name1 + '...';

(\* 寫入一些必要的資訊在檔案的一開始 \*)

(\* 這些資訊方便在 C#程式中畫趨勢圖 \*)

(\* 第一行為總共記錄多少筆資料 \*)

**str1 := INT\_str3(Total\_record1,4) + '\$0D\$0A';**

(\* 第二行為 X 軸的名字 \*) **str1 := str1 + 'Time' +'\$0D\$0A';**

(\* 第三行為 X 軸的單位 \*) **str1 := str1 + '(' + INT\_str3(Interval1,2) + 'ms)' + '\$0D\$0A';**

(\* 第四行為 Y 軸的名字 \*) **str1 := str1 + 'freq' + '\$0D\$0A';**

(\* 第五行為 Y 軸的單位 \*) **str1 := str1 + '(Hz)' + '\$0D\$0A';**

(\* 將上述的資料寫入檔案的一開始 \*)  $TMP := F$  writ  $s(File1, str1);$ 

**(\*** 將 save\_file 的變數設成 True 準備開始 **\*) save\_file1 := True; save\_cnt1 :=0;** (\* 將寫入檔案的資料個數清成0 \*)

**end\_if;**

**end\_if; end\_if;**

**end\_if;**

(\* 開始寫入資料到檔案中 \*)

```
for ii2 := 0 to 50 do (* 每次 scan time 只寫入50筆資料到檔案 *)
```

```
if save_cnt1 < total_record1 then
```
**str1 := ''; str1:= str1 + INT\_str3(ARread(1,save\_cnt1),5);** (\* 加上 <CR> <LF> 字元在行尾 \*) **str1 := str1 + '\$0D\$0A'; TMP := F\_writ\_s(File1,str1);**  $save\_cnt1 := save\_cnt1 + 1;$ **else** (\* 寫入檔案已經完成了 \*) **save\_file1 := False; TMP := F\_close(File1);** (\* 關閉檔案 \*) **STEP1 := 2;** (\* 2: 記錄已經完成 \*)

**Msg1:= 'Record is finished! You may download the record file to your PC** 

**now!';**

**end\_if;**

**end\_for; end\_if;**

### **C# .net** 程式

注意:這個程式是在 Virtual studio 2008 基於.net framework 2.0上開發的。因為 WP-8xx7只支 持 ISaGRAF,VS .net 2008/2005/2003基於.net framework 2.0或 EVC++ 4.0

1.開啟一個新的專案

步驟1:

步驟2:選擇欲開發的專案 C# → SmartDevice →Smart Device Project

步驟3:選擇開發平台

步驟4:選擇.net Compact Framework 版本(WP-8xx7 內建 Compact Framework 2.0)

步驟5:選擇範本

步驟6:點一下 OK 鍵然後你可以看到專案開啟的結果如下圖

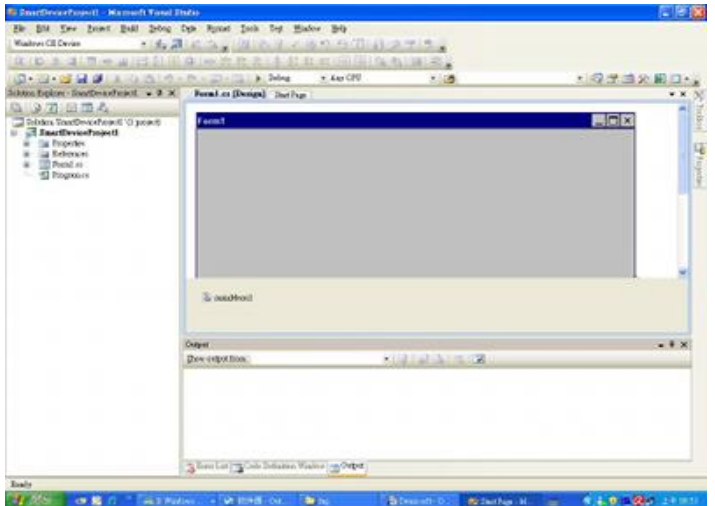

2.表單 FORM1控制項的屬性

控制項屬性表:

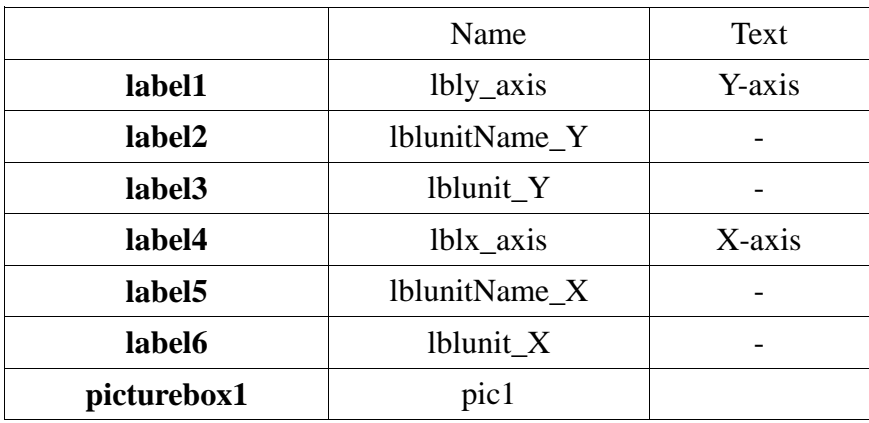

控制項的位置示意圖:

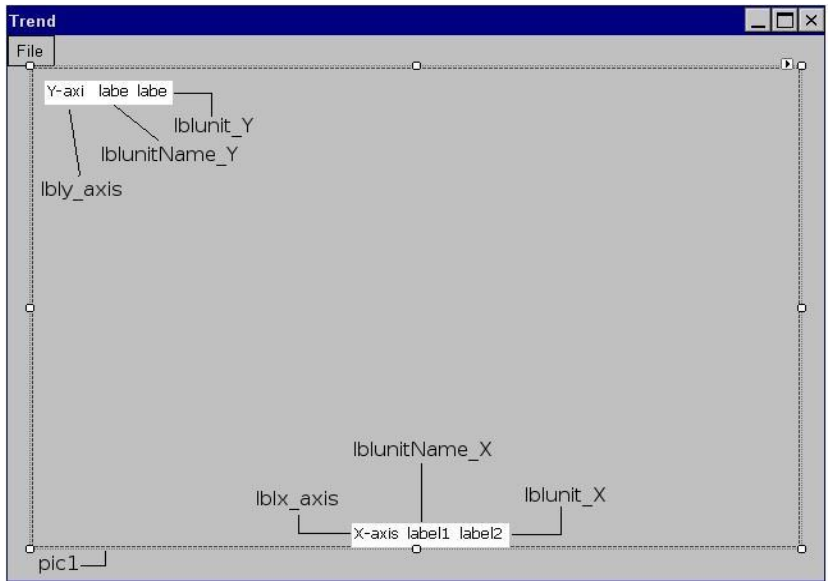

新增子功能表於 file 主功能表下, 如圖

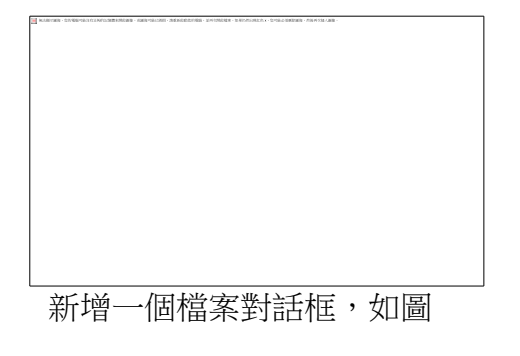

3.將以下的原始碼寫在form1.cs中

using System; using System.Collections.Generic; using System.Collections; using System.ComponentModel; using System.Data; using System.Drawing; using System.Drawing.Drawing2D; using System.Text; using System.Windows.Forms; using System.IO;

namespace Trend1\_Demo\_ { public partial class form1 : Form { //設定全域的變數 string filename; FileInfo fileInfo; FileStream fs; StreamReader sr; int[] list; //設定原點座標 Point origin = new Point  $(50, 350)$ ; Bitmap img; Graphics g; //專案範本自動產生的原始碼 public form1() {

```
 InitializeComponent();
```

```
 }
 //當子功能表open file被按下時所觸發的事件處理函式
 private void menuItem2_Click(object sender, EventArgs e)
 {
   //檢查檔案對話框的結果是不是OK
   if (openFileDialog1.ShowDialog() == DialogResult.OK)
     //如果是OK,將檔案對話框的成員FileName的值傳給全域變數filename 
     filename = openFileDialog1.FileName;
   else
     ; //如果結果是取消、關閉和終止的話,不做任何回應
   //檢查檔案是否存在
   if (File.Exists(filename))
   {
     //檔案存在將執行下列的程式碼
     // 宣告一個string的變數去接欲開啟檔案的完整路徑
     string fPath = Path.GetFullPath(filename);
     // 建立一個fileinfo類別的實體 並將記憶體位置傳給全域變數fileInfo
    fileInfo = new FileInfo(fPath); //利用fileInfo的方法開啟檔案
     fs = fileInfo.Open(FileMode.Open);
     //建立一個檔案串流的實體並將記憶體位置傳給全域變數sr
     sr = new StreamReader(fs, System.Text.Encoding.Default);
     if(fs.Length>0)
```
{

 //讀入第一行得到檔案中資料的數量 //這裡我們使用類別檔案串流的方法Readline() int Lenth =  $Int32.Parse(sr. ReadLine$ );

```
 //讀入第二行得到X軸的名字
 //傳給lblunitname_x的成員text
 //我們會在畫面中看到他
lblunitName X.Text = sr. ReadLine;
```

```
 //讀入第三行得到X軸的單位
lblunit X.Text = sr. ReadLine);
```
 //讀入第四行Y軸的名字 lblunitName  $Y.Text = sr.ReadLine$ ();

 //讀入第五行Y軸的單位 lblunit Y.Text =  $sr.ReadLine$ );

```
 //建立一個整數的陣列用來儲存檔案中的資料
         list = new int[Lenth]; //依序的將檔案中的資料寫入陣列中
         int i=0;
          do
\{ list[i]=Int32.Parse(sr.ReadLine());
           i++;
         \} while (sr.Peek() != -1);
        //讀完資料後,關閉檔案流
        fs.Close();
        //建立一個bitmap類的物件,大小跟物件pic一樣
        img = new Bitmap(pic1.Size.Width, pic1.Size.Height);
        //建立一個筆刷類的物件,顏色為黑色,寬度為3
       Pen p_{\text{cod}} = new Pen(Color, Black, 3); //在剛剛的img上建立一個畫布
       g = Graphics. From Image(img);
        //用白色清除整個畫布
        g.Clear(Color.White);
        //把img的圖嵌入pic1
       pic1.Image = img; //在畫布上畫出座標
        //畫上X軸
       g.DrawLine(p_cod, origin.X - 1, origin.Y, origin.X + 500 + 2, origin.Y);
        //畫上Y軸
       g.DrawLine(p_cod, origin.X, origin.Y + 1, origin.X, origin.Y - 300 - 1);
        //畫上座標上面的那一條線
       g.DrawLine(p_cod, origin.X - 1, origin.Y - 300, origin.X + 500 + 2, origin.Y - 300);
        //畫上座標右邊的那一條線
       g.DrawLine(p_cod, origin.X+500, origin.Y + 1, origin.X + 500, origin.Y - 300 - 1);
        //建立一個筆刷顏色是淺灰色,用來畫格子的
       Pen pen_grid =new Pen(Color.LightGray,1);
```
//將座標畫上格線

}

```
 //畫鉛直的線
         for (int i = 0; i < 9; i++)
          {
           g.DrawLine(pen_grid, origin.X + 50 * (i + 1), origin.Y, origin.X + 50 * (i + 1), origin.Y
- 300);
          }
         //畫水平的線
        for (int i = 0; i < 9; i++)
          {
           g.DrawLine(pen_grid, origin.X, origin.Y - 30 *(i + 1), origin.X + 500, origin.Y - 30 *(i + 1):
          }
         //畫上X軸上的刻度
         for (int i = 0; i < 9; i++)
          {
           g.DrawLine(p_cod, origin.X + 50 * (i + 1), origin.Y, origin.X + 50 * (i + 1), origin.Y -
5);
          }
         //畫上Y軸上的刻度
         for (int i = 0; i < 9; i++)
          {
           g.DrawLine(p_cod, origin.X, origin.Y - 30 *(i + 1), origin.X + 5, origin.Y - 30 *(i +1));
          }
        //利用pic的方法,重繪,這樣就可以把剛剛我們在畫布上畫的基本的座標顯示出來
          pic1.Refresh();
         //並且讓這些所有的標籤顯示
        lblx axis.Visible = true;
        lbly_axis.Visible = true;
        lblunitName_X.Visible = true;lblunitName Y.Visible = true;
        lblunit_X.Visible = true;lblunit Y.Visible = true;
         //得到資料中最大與最小值
         int List_Max=get_max(list,list.Length);
         int List Min=get min(list,list.Length);
         //計算資料座標縮放的比例
         double Scale_X = (double)list.Length / 500.0;
         double Scale_Y = (double)(List_Max - List_Min) / 300.0;
```
 //設定Y軸刻度的數值 set\_label\_Y(List\_Max, List\_Min);

```
 //設定X軸刻度的數值
         set_lable_X(list.Length);
         //宣告一個Point的陣列來儲存轉換過後的資料
        Point[] Data = new Point[list.Length];
         //將每一筆資料轉換成座標並且依序儲存在剛剛建立的陣列中
        for (int i = 0; i < list. Length; i++)
         {
          Data[i] = new Point((int)((double)origin.X + i / Scale_ X), origin.Y - (int)((double)list[i]
/ Scale Y));
 }
         //開始將資料畫在座標中
        //建立一個Pen的物件,紅色,寬度1
         Pen line = new Pen(Color.Red, 1);
         //將所有的點利用drawlines的方法畫在畫布上
         g.DrawLines(line,Data);
         //重繪pic1的物件
         pic1.Refresh();
       }
     }
     private void Form1_Load(object sender, EventArgs e)
     {
     }
     //找出陣列中最大值的方法
     private int get_max(int[] list,int count)
     {
      int Max = list[0];
      for (int i = 1; i < count; i++)
        if (Max < list[i])Max = list[i]; return Max;
     }
     //找出陣列中最小值的方法
     private int get_min(int[] list, int count)
     {
      int Min = list[0];
      for (int i = 1; i < count; i++)
        if (Min > list[i])Min = list[i]; return Min;
     }
```

```
 //動態產生X軸上刻度的標籤
 private void set_lable_X(int number_X)
 {
   //算出刻度間的級距
  int scale = number X / 10;
   //建立一個Label的陣列
  Label[] label_X = new Label[10]; //建立陣列中每一個label的物件並且初始化
  for (int i = 0; i < label_X.Length; i++)
   {
    //建立Label的物件
   label_X[i] = new Label(i; //設定要擺放的位置
   label_X[i].Left = pic1.Location.X + \text{origin}.X + 50 * (i + 1) - 25;
   label_X[i].Top = pic1.Location.Y + origin.Y + 3;
    //設定Label的大小
   label X[i].Size = new System.Drawing.Size(49, 20); //設定Label的背景色為白色
   label_X[i].BackColor = Color. White; //設定要顯示的文字
    label_X[i].Text = (scale *(i + 1)).ToString();
    //設定文字在Label中顯示的位置,我們設定為置中
    label_X[i].TextAlign = ContentAlignment.TopCenter;
    //設定是否為可見的
   label_X[i].Visible = true; //將這個控制項加到Form1中
     this.Controls.Add(label_X[i]);
    //利用bringtofront的方法來確保標籤是可見的
   label X[i].BringToFront();
   }
 }
 //建立Y軸上標籤的方法
 private void set_label_Y(int Max,int Min)
 {
   //計算最大值與最小值之間的差距
  int range = Max - Min;
   //計算出刻度間的間距
  int scale = range / 10;
```

```
 //建立Label的陣列
Label[] label Y = new Label[10];
```

```
 //建立Label的物件並且初始化
for (int i = 0; i < label_Y.Length; i++)
 {
```
 //建立Label的物件  $label_Y[i] = new Label();$ 

```
 //設定Label的位置
label_Y[i].Left = pic1.Location.X;
label_Y[i].Top = pic1.Location.Y + origin.Y - 30 *(i + 1) - 5;
```

```
 //設定Label的大小
label_Y[i].Size = new System.Drawing.Size(49, 20);
```

```
 //設定Label的背景色為白色
label_Y[i].BackColor = Color. White;
```

```
 //設定標籤中的文字
label_Y[i].Text = (scale *(i + 1)).ToString();
```

```
 //設定標籤中文字顯示的位置,這裡是靠右
 label_Y[i].TextAlign = ContentAlignment.TopRight;
```

```
 //設定標籤是否可見
label_Y[i].Visible = true;
```
}

```
 //將這個控制項加到Form1的表單中
 this.Controls.Add(label_Y[i]);
```

```
 //利用bringtofront的方法來確保標籤是可見的
      label_Y[i].BringToFront();
    }
  }
 }
```